## Hromadný tisk

Hromadný tisk naleznete v menu "Soubor | Hromadný tisk",

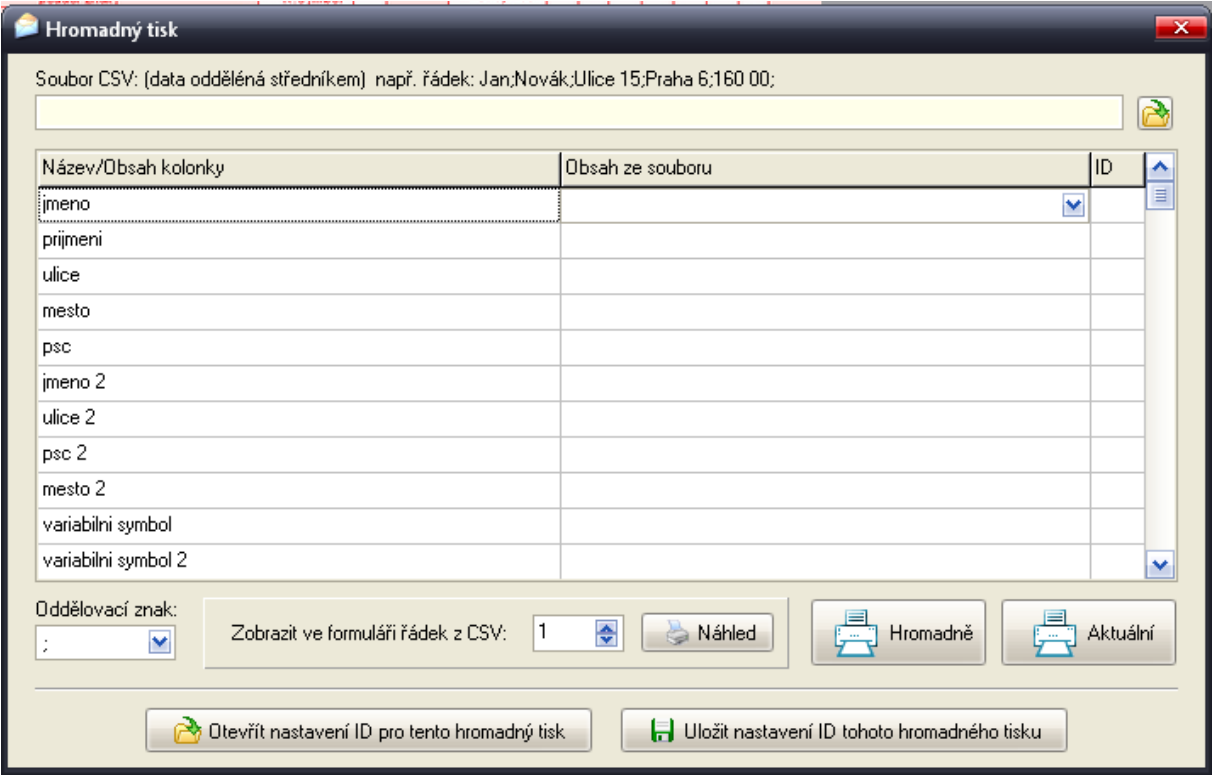

Zde si otevřete csv soubor, který obsahuje řádky oddělené středníkem,

obsah souboru by měl vypadat následovně:

Jan;Novak;Ulicovita 123;Praha 6;16000; Jan2;Novak2;Ulicovita 456;Praha 8;18000;

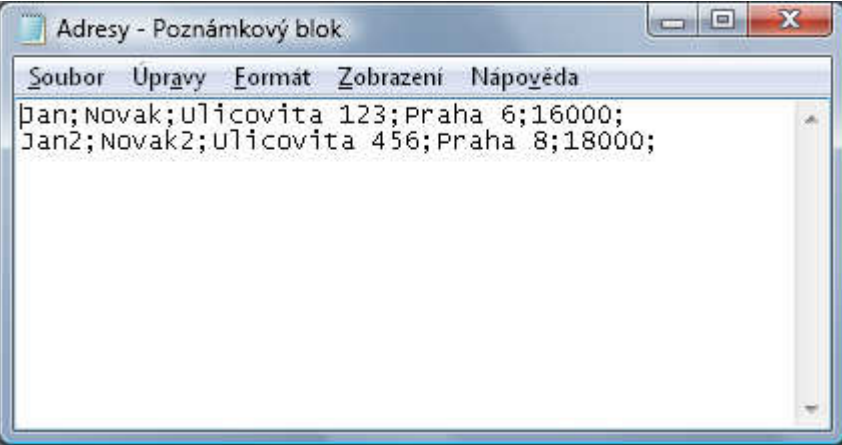

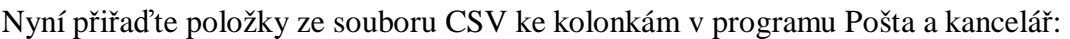

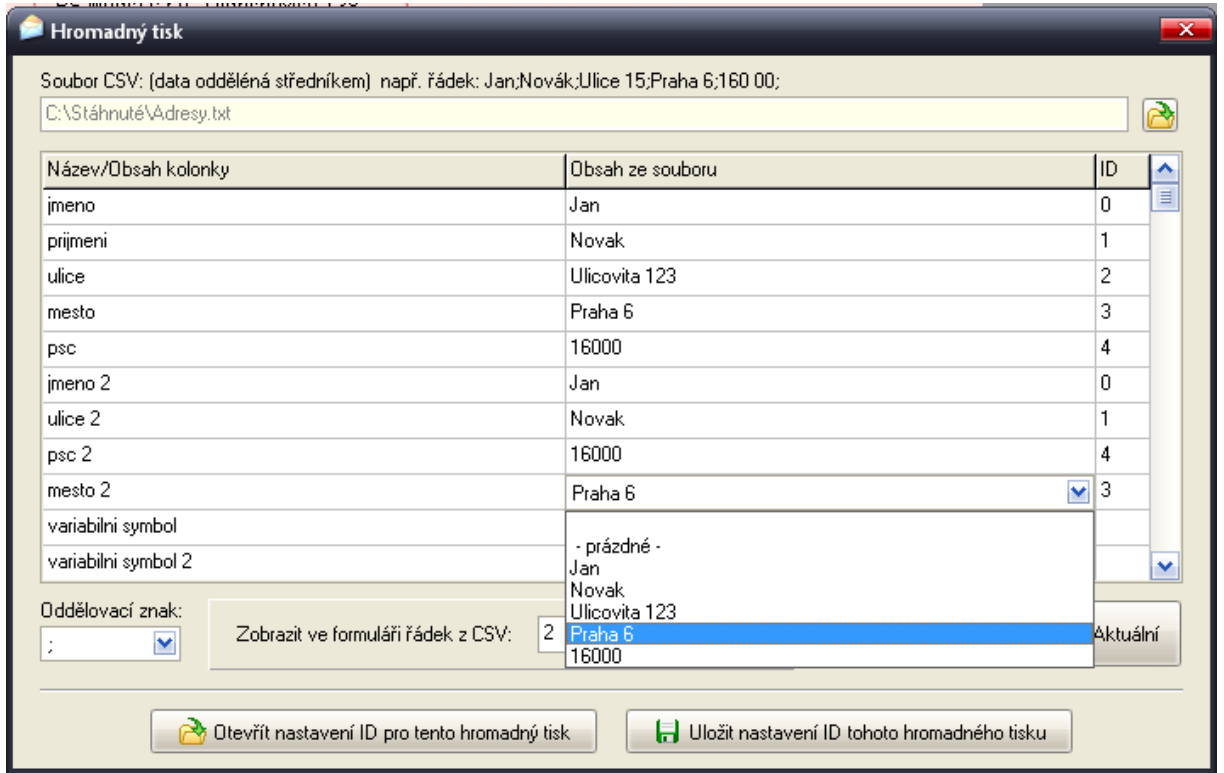

Kliknutím na tlačítko "Náhled" se data ve formuláři vyplní, tím zkontrolujete zda jsou kolonky dobře přiřazeny

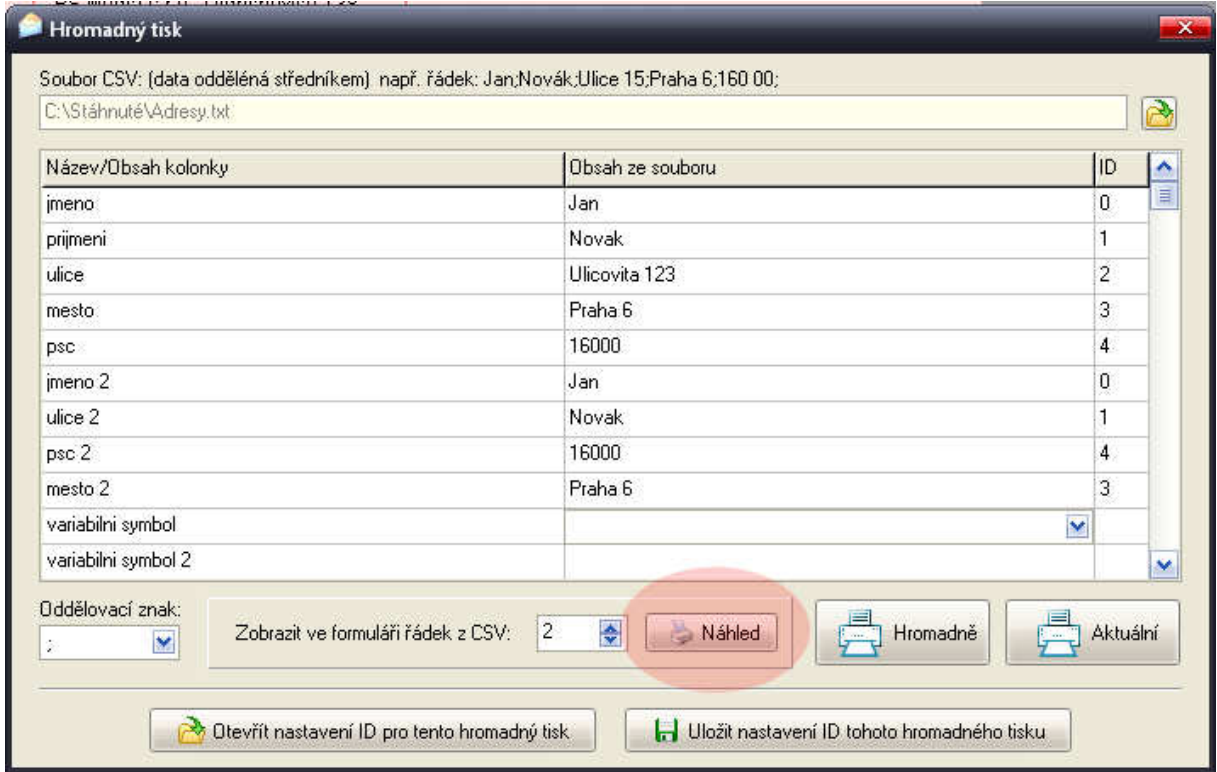

## **Nyní lze tisknout**

- 1) **Hromadně** tlačítkem "Hromadně", kde se vytisknout všechny řádky obsažené v souboru "Adresy.txt" za sebou.
- 2) **Postupně** tlačítkem "Aktuální", kdy se vytiskne aktuální vyplněná složenka, další adresu vytisknete zvýšením čísla v kolonce "Zobrazit ve formuláři řadek z CSV" a potvrdíte tlačítkem "Náhled".

Aby jste **nemuseli p**ř**i**ř**azovat kolonky pokaždé**, je možne jejich ID uložit do souboru pomocí tlačítka "Uložit nastavení ID tohoto hromadného tisku", příště pak jen toto nastavení otevřete přes "Otevřít nastavení ID pro…" a tisknete.

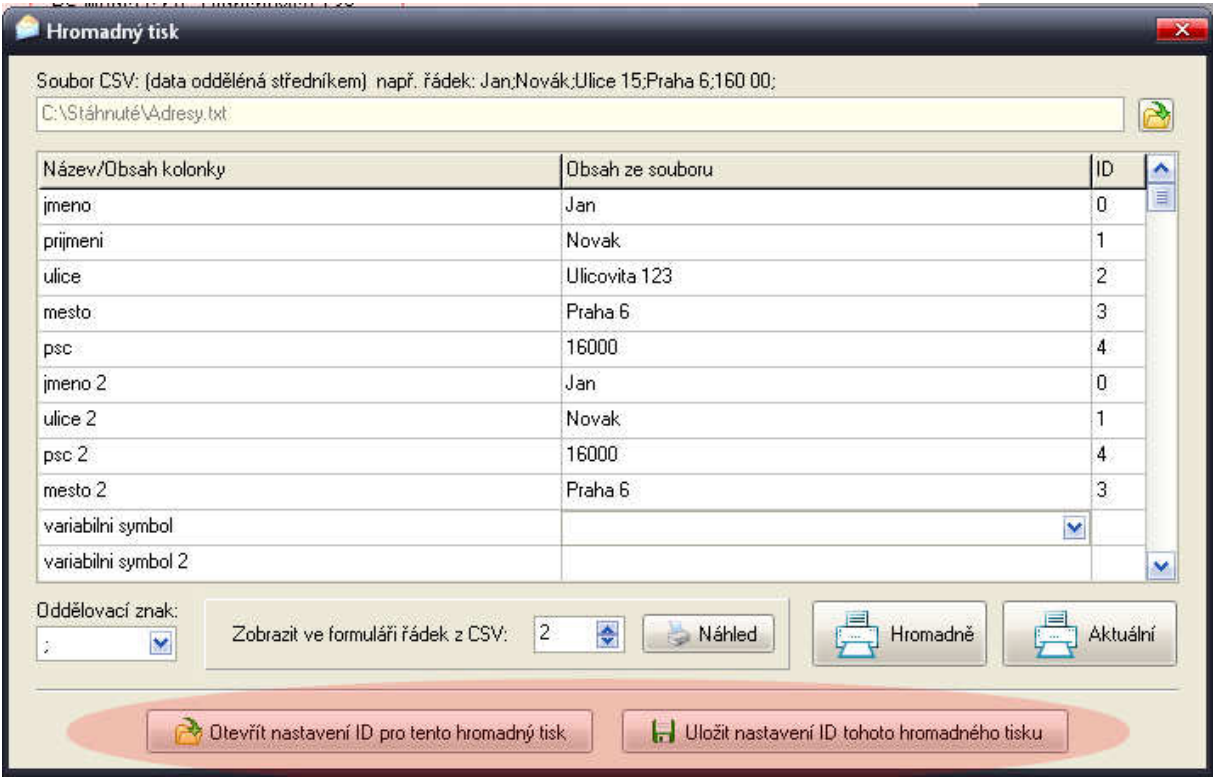